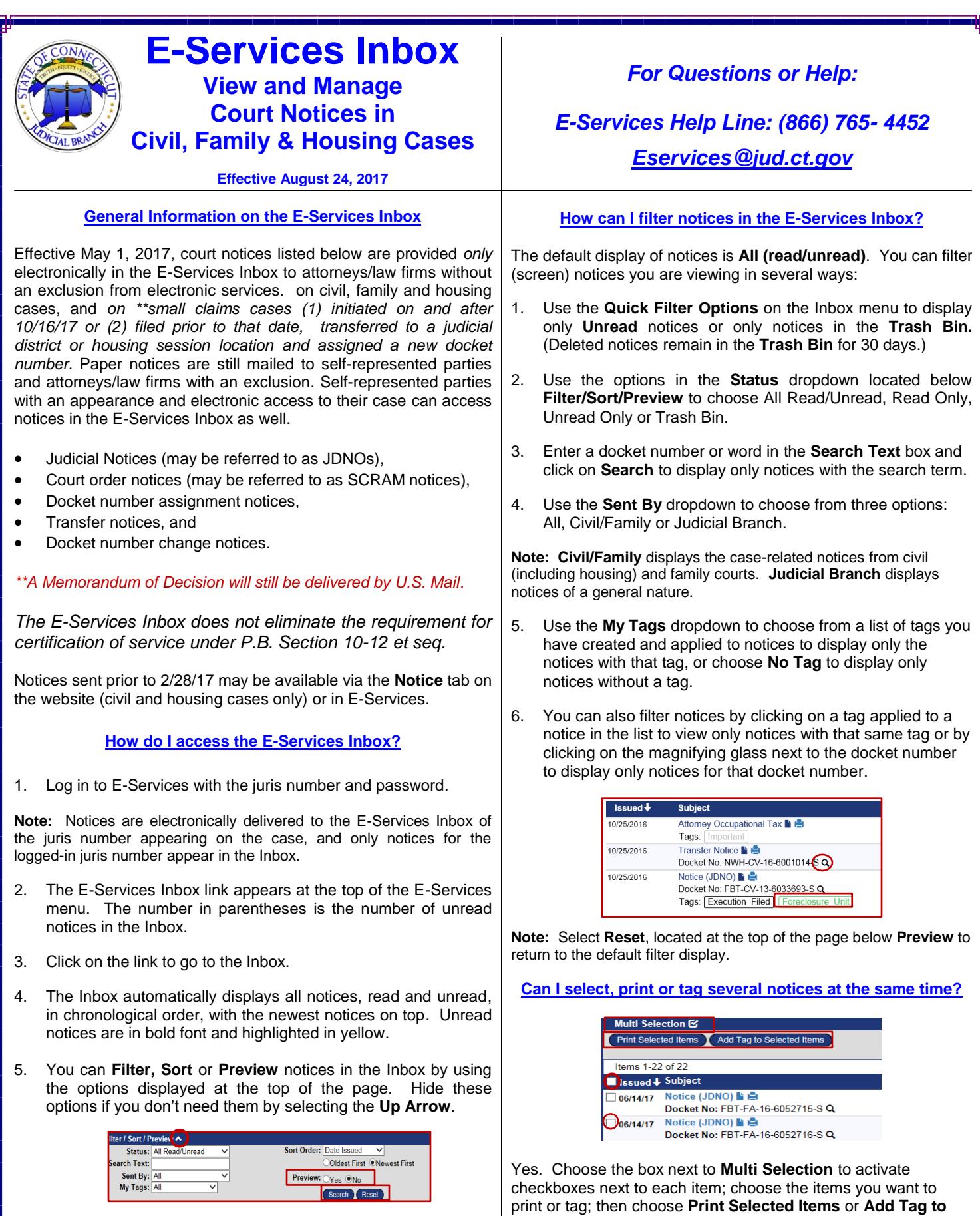

6. Select **Yes** to the right of **Preview** to expand the display of each notice to view details, such as the name of the case.

**Note:** Choose **General Settings** from the menu and select **Show Preview by Default** and **Update** to set the default display to **Preview**.

**Note:** If you check **Multi Selection**, a new checkbox appears to the left of **Issued** that allows you to select all items in the **Inbox** at once.

**Selected Items**.

## **How can I print notices in the Inbox? How can I sort notices in the E-Services Inbox?** To print a notice from the list of notices in the Inbox, The default setting displays all notices in the Inbox (read and unread) in chronological order by date issued. Sort (change the 1. Click on the **printer icon:** order of) notices in the Inbox by using one of the options in the **Sort**  Notice (JDNO) **(C)**<br>Docket No: HFH-CV-16-6001010-S Q  $0/25/2016$ **Order** dropdown: Tags: Execution Filed **Sort Order** Docket Number 2. You will see the **Print View.** west First Sent By Preview: Subjec Previous Record 5 of 13 on page 1 Next Return to Item Details Search Reset **JDNO NOTICE** میں ہے۔<br>LLI-FA-16-6012784-SPETRIE, ROBERT SIMPSON v. PETRIE, LAURA Choose **Date Issued** and select **Newest First** or **Oldest First** to sort in chronological or reverse chronological order**.** 3. You can right-click on the notice to select **Print** or click Choose **Docket Number** and select **A to Z** or **Z to A** to sort in on the **File** tab in your browser and then choose **Print.** alphabetical and numerical order. Choose **Sent By** to sort by case-related notices (**Civil/Family**) **Note**: Choose the **Next** tab to the print view of the next notice without returning to the Inbox. You can also select multiple notices and general notices (**Judicial Branch)**. to print at the same time by using the **Multi Selection** box. Choose **Subject** and select **A to Z** or **Z to A** to sort in alphabetical order by subject. **How do I create, add and manage my tags? Note:** Select **Reset** to return to the default filter and sort display. A **Tag** is a user-defined filter you can add to any notice to filter and sort notices. Notices can have no tag, one tag or multiple **How can I view notices in the Inbox?** tags. You can also select and tag several notices at the same time. To view a notice in the Inbox, click on the **subject line** or on the **paper icon** to display the full text: 1. Choose **Manage Tags** to create a new tag, and edit or delete an existing tag from the Inbox. Notice (JDNO<sup>D</sup> 0/25/2016 Docket No: HFH-CV-16-6001010-S Q • Create/add a new tag: Tags: Execution Filed Enter text in Tag Text field Once you have opened the notice, you can mark it as **Unread,**  Select a color from the **Delete** it, **Send To** another juris number, go to the **Previous**  dropdown Tag Text: **or Next** notice or return to your **Search Results**, using the Default Color: Black v Choose **Add** to add a new tag tabs at the top of the notice. Add Reset to the Inbox. Mark Unread | Delete | Send To... | Previous | Record 4 of 13 on page 1 | Next | Search Results **Note**: The tag is available for use on any notice in the Inbox. Use **Mark Unread** to change the status of the notice. Edit or delete an existing tag: Use **Delete** to remove the notice from the Inbox and send it to the **Trash Bin.** Notices remain in the **Trash Bin** for 30 days ge My Tags: Tag Text (# of Choose the **Pencil** icon to edit the only. color or text of a tag; then **Save. Existing Tags**  Use the **Next** or **Previous** tabs to go from one notice to QOT **Execution Filed**  Choose the **Trash Can** icon to another without returning to the Inbox.  $(2)$  $Q$ delete the tag from the Inbox. Use **Send To** to forward a case-related (**Civil/Family**) notice to another **juris number.** You cannot forward general notices **Existing Tags Note**: A tag that is in use cannot be (**Judicial Branch**). They are sent to all enrolled juris numbers Default Color Tag Text deleted. The number of notices the tag  $\times$  Black  $\vee$ **Execution Filed** by the system. is used on is in parentheses after the ave Cancel Use **Search Results** to return to the page that you were on tag text.  $(2)$ when you chose to view a notice. 2. Within a notice, create a tag, edit the color or delete a tag: **How do I forward a notice from the Inbox?** Choose **New Tag** to define text Transfer Notice & You can forward a notice only to an enrolled juris number. Choose Docket No: NWH-CV-16-6001014-S and color; then **Save** to add the **Send To** at the top of the notice; enter the juris number; choose Issue Date: 10/25/2016 tag to a notice. **Verify** in the dialogue box that appears, and then choose **Send**. Sent By: Civil/Family Select a tag from **My Tags** to My Tags: Gelect Tag to Add- V Bookkeepin apply it to a notice. New Tag **Note:** From the **Print** View, you can use the **Send Page by Email**  Choose the **ink blot** to change the from the **Send** options under the **File** tab in your browser to send the color of an existing tag on the notice page by email. notice. This does not change the color of the tag in the Inbox.

 Choose the **trash bin** to remove a tag from the notice.